## **PowerPoint、データ量を小さくする方法**

2020/6 ICT センター

パワーポイントのデータ量を、簡単に下げる手順です。

\*本来、元の写真や動画のサイズを小さくしてから、PowerPoint に挿入すべきですが、 事前の処理無しにできる簡便な方法です。

手順:

1. 一旦、普段どおり PPT を作成し原本を保存します。データサイズ\*を確認します。

>>データサイズ\*の確認方法は、P3「データ形式(拡張子)と、サイズを表示する方法」を参照。

- 2. そして、再度、データを開きます。以下の 2 点を実施して、「別名で保存」します。 ・①画像の圧縮、②動画の圧縮 (手順は、以下、「2.圧縮の手順詳細」に示します。
- 3. 原本よりサイズが小さくなったことを確認します。 ・レイアウトや写真等の見え方・画質等を確認します。原本は必要に応じて保存しておきます。 ・目安:10MB 以下。(WebClass は最大で 50MB まで。かつ動画は 10 分程度以内)
- 4. さらに、WebClass 等に教材として掲載する場合、pdf に変換します。 (閲覧・印刷用に使えます。スマホでも見られ、かつ、pdf 変換でデータが小さくなります。)
- 5. それでも、データが大きい場合は、ファイルを2ファイルに分割するなどで対処します。
- 2. 圧縮の手順詳細:
	- ① 画像圧縮の方法
- 1 画像入りで作成した PowerPoint ファイル保存時に「名前を付けて保存」をクリックします。 (原本とは別名で保存します。) ウィンドウ下部にある「ツール」>「画像の圧縮」を選択

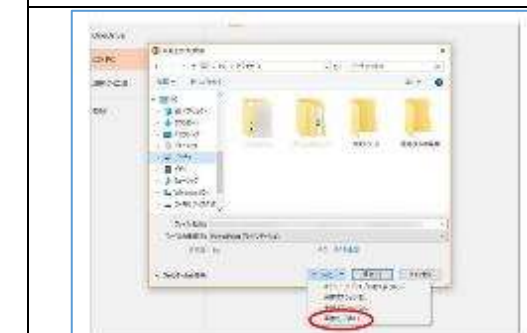

2 │ 「図のトリミング部分を削除する」に☑を入れます。

「解像度の選択」から任意のものを選びます。

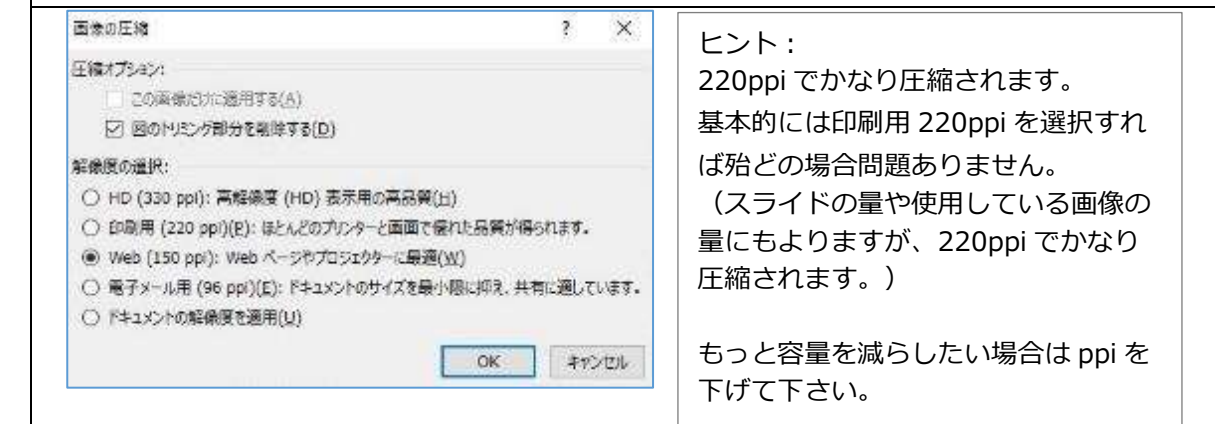

次に、動画を挿入したデータの圧縮をします。

\*以下は簡便な手順ですが、動画は、事前に圧縮してから PPT に挿入するほうが画質がよいことが 多いようです。

② 動画圧縮の方法 いっこう しゅうしょう しゅうしょう しゅうしょく

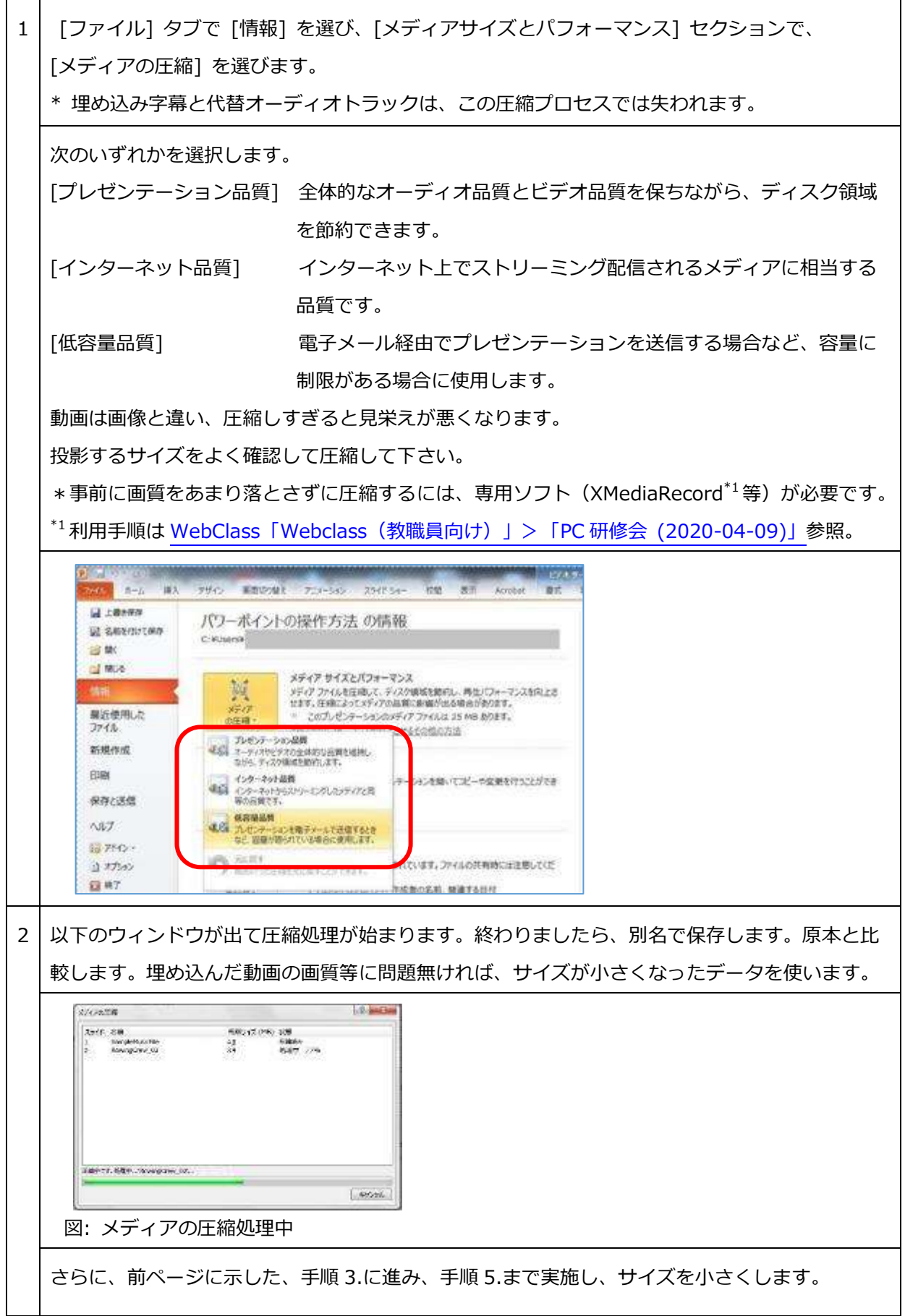

## **データ形式(拡張子)と、サイズを表示する方法**

2020/6 ICT センター

パソコンに保存したデータの、「形式(拡張子)」と、「サイズ」をいつも表示するように、 エクスプローラー(フォルダー)の表示方法を設定します。

## 手順:

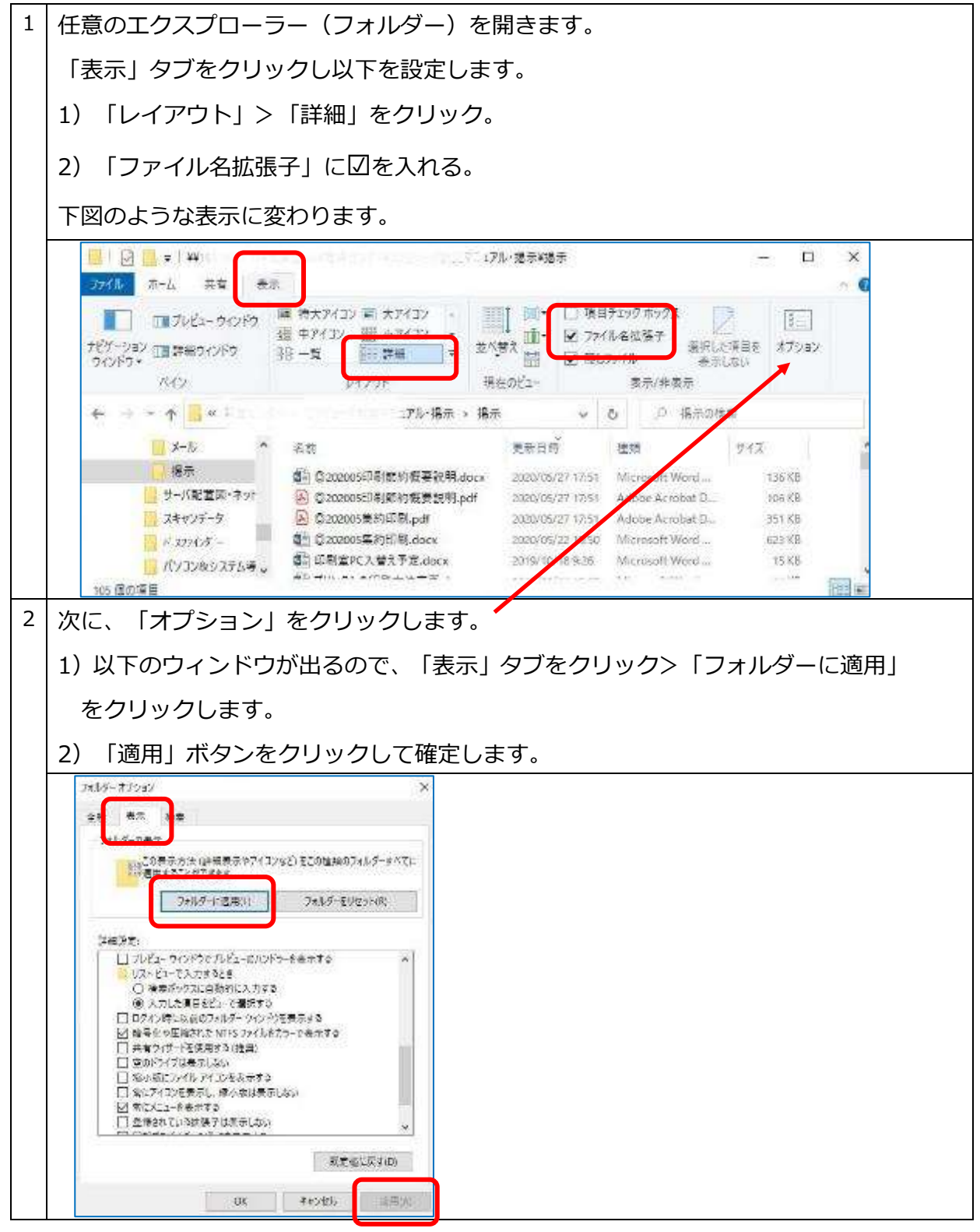

\*「詳細」表示は、ファイル拡張子、サイズ、作成日時をひと目で確認できるので便利です。